#### **Utilisation de l'aide**

**[Conventions](#page-1-0)** [Navigation](#page-3-0) dans l'aide [Recherche](#page-4-0) dans l'aide [Impression](#page-9-0) des rubriques de l'aide

## <span id="page-1-0"></span>**Conventions**

Ce fichier d'aide utilise les conventions suivantes :

- < > Les simples chevrons qui contiennent des nombres séparés par deux points (..) représentent une gamme de valeurs associée au nom d'un bit ou d'un signal : par exemple, DBIO<3..0>.
- [ ] Les crochets entourent les éléments optionnels : par exemple, [réponse].
- » Le symbole » vous guide à travers les éléments de menu imbriqués et les options de boîte de dialogue pour une action finale. Ainsi, la séquence **Fichier»Mise en page»Options** indique qu'il vous faut dérouler le menu **Fichier**, sélectionner l'élément **Mise en page** et sélectionner **Options** dans la dernière boîte de dialogue.
- Le symbole  $\bullet$  indique que le texte qui suit ne s'applique qu'à un produit spécifique, un système d'exploitation spécifique ou une version de logiciel spécifique.
- ନ୍ମ Cette icône représente une astuce qui vous donne des recommandations.
- $\mathcal{N}$ Cette icône représente une remarque qui vous donne des informations importantes.
- Cette icône signale un avertissement qui vous indique les  $\bigwedge$ précautions à prendre pour éviter des blessures, des pertes de données ou un blocage du système.
- **bleu** Du texte de cette couleur représente une plate-forme spécifique et les informations qui le suivent s'appliquent uniquement à celle-ci.
- **gras** Du texte en caractères gras représente un élément que vous devez sélectionner ou sur lequel vous devez cliquer dans le logiciel, comme les éléments de menu ou les options de boîte de dialogue. Du texte en caractères gras représente également des noms de paramètre, des éléments importants ou la présentation d'un concept-clé.
- **rouge** Du texte de cette couleur signale une mise en garde.

#### **foncé**

- vert Du texte souligné de cette couleur représente un lien vers une rubrique d'aide, un fichier d'aide ou une adresse Internet.
- *italique* Du texte en italique représente des variables ou des références croisées. Il indique également du texte que vous devez remplacer par un mot ou une valeur.
- monospace Du texte dans cette police représente du texte ou des caractères que vous devez saisir à partir du clavier, des sections de code, des exemples de programmation et des exemples de syntaxe. Cette police est également utilisée pour les noms des disques durs, des chemins, des répertoires, des programmes, des sous-programmes, des noms des périphériques, des fonctions, des opérations, des variables et des noms de fichiers et d'extensions.
- **gras monospace** réponses que l'ordinateur affiche automatiquement à l'écran. Du texte en gras de cette police signale les messages et les Cette police met aussi en évidence les lignes de code qui diffèrent des autres exemples.

*italique monospace* devez remplacer par un mot ou une valeur.Du texte en italique de cette police signale le texte que vous

## <span id="page-3-0"></span>**Navigation dans l'aide (Windows uniquement)**

Pour naviguer dans ce fichier d'aide, utilisez les onglets **Sommaire**, **Index** et **Rechercher** situés à gauche de cette fenêtre, ou utilisez les boutons de la barre d'outils suivants qui figurent au-dessus des onglets :

- **Masquer** Masque le volet de navigation.
- **Sommaire** Repère l'emplacement de la rubrique d'aide actuellement affichée dans l'onglet **Sommaire**, ce qui vous permet de voir la liste des rubriques associées.
- **Page précédente** Affiche la rubrique qui était affichée auparavant.
- **Page suivante** Affiche la rubrique que vous avez consultée avant de cliquer sur le bouton **Page précédente**.
- **Options** Affiche la liste des commandes et des options d'affichage pour le fichier d'aide.

#### <span id="page-4-0"></span>**Recherche dans l'aide**

Utilisez l'onglet **Rechercher** sur le côté gauche de cette fenêtre pour localiser le contenu dans ce fichier d'aide. Si vous souhaitez rechercher des mots dans un ordre particulier, comme "documentation associée", mettez les mots à rechercher entre guillemets, comme indiqué dans l'exemple. La recherche de termes dans l'onglet **Rechercher** permet de localiser rapidement des informations spécifiques, ainsi que des informations dans les rubriques qui ne sont pas incluses dans l'onglet **Sommaire**.

#### **Caractères génériques**

Vous pouvez aussi faire des recherches en utilisant des caractères génériques comme l'astérisque (\*) ou le point d'interrogation (?). Utilisez l'astérisque comme caractère générique pour obtenir les rubriques qui contiennent une certaine chaîne. Par exemple, la recherche sur le terme "prog\*" produira la liste des rubriques qui contiennent les mots "programme", "programmation", "progression" et ainsi de suite.

Utilisez le point d'interrogation pour le substituer à un seul caractère dans un terme de recherche. Par exemple, "?oire" produira la liste des rubriques qui contiennent les mots "noire", "voire", "boire" et ainsi de suite.

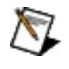

**Remarque** Les caractères génériques ne sont pas reconnus sur les systèmes chinois simplifié, chinois traditionnel, japonais et coréen.

#### **Expressions imbriquées**

Utilisez les expressions imbriquées pour combiner les recherches afin d'améliorer la précision d'une recherche. Vous pouvez utiliser des expressions booléennes et des caractères génériques dans une expression imbriquée. Par exemple, "exemple AND (programme OR VI)" liste les rubriques qui contiennent "exemple de programme" ou "exemple de VI". Vous ne pouvez pas imbriquer des expressions sur plus de cinq niveaux.

#### **Expressions booléennes**

Cliquez sur le bouton **pour ajouter des expressions booléennes à une** recherche. Les opérateurs booléens suivants sont disponibles :

- **AND** (valeur par défaut) Renvoie les rubriques qui contiennent les deux termes de recherche. Vous n'avez pas besoin de spécifier cet opérateur à moins que vous n'utilisiez des expressions imbriquées.
- **OR** Renvoie les rubriques qui contiennent le premier ou le second terme.
- **NOT** Renvoie les rubriques qui contiennent le premier terme, mais pas le second.
- **NEAR** Renvoie les rubriques qui contiennent les deux termes dans un intervalle de huit mots.

#### **Options de recherche**

Utilisez les cases à cocher suivantes sur l'onglet **Rechercher** pour personnaliser une recherche :

- **Rechercher les résultats précédents** Affine les résultats d'une recherche qui a renvoyé un trop grand nombre de rubriques. Désélectionnez cette option si vous voulez rechercher dans toutes les rubriques.
- **Respecter les mots similaires** Élargit la recherche pour renvoyer les rubriques qui contiennent des mots semblables aux termes de recherche. Par exemple, la recherche sur le terme "program" produira la liste des rubriques qui contiennent les mots "programme", "programmation" et ainsi de suite.
- **Rechercher uniquement dans les titres** Effectue la recherche uniquement dans les titres des rubriques.

#### <span id="page-9-0"></span>**Impression des rubriques de l'aide (Windows uniquement)**

Effectuez les étapes suivantes pour imprimer un livre complet à partir de l'onglet **Sommaire** :

- 1. Cliquez avec le bouton droit sur le livre.
- 2. Sélectionnez **Imprimer** dans le menu local pour afficher la boîte de dialogue **Impression des rubriques**.
- 3. Sélectionnez l'option **Imprimer le titre sélectionné et toutes les sous-rubriques**.
	- $\mathbb{N}$ **Remarque** Sélectionnez **Imprimer la rubrique sélectionnée** si vous voulez imprimer seulement la rubrique que vous avez sélectionnée dans l'onglet **Sommaire**.
- 4. Cliquez sur le bouton **OK**.

#### **Impression de documents PDF**

Il est possible que ce fichier d'aide contienne des liens vers des documents PDF. Pour imprimer des documents PDF, cliquez sur le bouton d'impression qui se trouve sur la barre d'outils de l'afficheur d'Adobe Reader.

## **Présentation générale de MAX**

Measurement & Automation Explorer (MAX) fournit l'accès à vos périphériques et systèmes National Instruments.

Grâce à MAX, vous pouvez :

- Configurer votre matériel et vos logiciels National Instruments
- Créer et modifier des voies, des tâches, des interfaces, des échelles et des instruments virtuels
- Exécuter des diagnostics système
- Afficher la liste des périphériques et des instruments connectés à votre système
- Mettre à jour vos logiciels National Instruments.

Outre les outils standard, MAX est capable de mettre à votre disposition des outils spécifiques permettant de configurer, de diagnostiquer ou de tester votre système, suivant les produits NI que vous avez installés. Lorsque vous naviguez dans MAX, le contenu du menu d'application et de la barre d'outils évolue pour refléter ces nouveaux outils.

Les informations générales sur chaque élément de menu sont les suivantes. Pour obtenir de l'aide sur un périphérique spécifique, reportezvous à l'aide ayant trait à ce périphérique dans le menu **Aide**.

- Menu [Fichier](#page-12-0)
- Menu [Édition](#page-13-0)
- Menu [Affichage](#page-14-0)
- Menu [Outils](#page-15-0)
- [Menu](#page-17-0) Aide
- [Conseils](#page-18-0) d'ordre général

#### <span id="page-12-0"></span>**Menu Fichier de MAX**

Le menu **Fichier** fournit les options suivantes :

**Nouveau»Nouvelle fenêtre** — Ouvre une nouvelle fenêtre Measurement & Automation Explorer (MAX).

**Tout enregistrer** — Enregistre toutes les modifications en cours effectuées dans MAX.

**Créer un rapport** — Lance l'[Assistant](#page-20-0) de rapport MAX. Utilisez cet assistant pour créer un rapport imprimable se rapportant à un système local ou déporté, notamment à sa configuration système.

**Importer** — Lance l'Assistant [d'importation](javascript:LaunchHelp(L_nipcchm, ) de configuration. Utilisez cet assistant pour importer des données de configuration vers un fichier.

**Exporter** — Lance l'Assistant d'exportation de [configuration](javascript:LaunchHelp(L_nipcchm, ). Utilisez cet assistant pour exporter des données de configuration vers un fichier.

**Quitter** — Ferme MAX.

# <span id="page-13-0"></span>**Menu Édition de MAX**

Le menu **Édition** fournit les options suivantes :

**Annuler** — Annule la dernière action. Activé uniquement s'il est supporté par l'élément qui est sélectionné dans l'arbre de configuration.

**Rétablir** — Répète la dernière action d'annulation. Activé uniquement s'il est supporté par l'élément qui est sélectionné dans l'arbre de configuration.

### <span id="page-14-0"></span>**Menu Affichage de MAX**

Le menu **Affichage** fournit les options suivantes :

**Barre d'outils** — Définit les options d'affichage de la barre d'outils, comme suit :

- **Étiquettes texte** Affiche les étiquettes texte de la barre d'outils au-dessous des icônes de la barre d'outils.
- **Texte sur la droite** Affiche les étiquettes texte de la barre d'outils à droite des icônes de la barre d'outils.
- **Pas d'étiquettes texte** Affiche uniquement les icônes de la barre d'outils.

**Barre d'état** — Affiche ou masque la barre d'état au bas de la fenêtre MAX.

**Configuration** — Affiche ou masque l'arbre de configuration MAX.

**Volet d'aide** — Affiche ou masque l'aide intégrée à la liste de tâches. Vous pouvez aussi cliquer sur les boutons Afficher l'aide ou Masquer l'aide pour effectuer la même opération.

**Actualiser** — Actualise l'arbre de configuration MAX. Vous pouvez aussi appuyer sur <F5> pour rafraîchir l'arbre de configuration.

## <span id="page-15-0"></span>**Menu Outils de MAX**

Le menu **Outils** fournit les options standard suivantes :

**Assistant d'enregistrement NI** — Vous aide à découvrir et à enregistrer vos produits National Instruments afin que vous puissiez utiliser plus facilement le support technique et garantir que vous recevrez les mises à jour importantes. Les informations que vous soumettez seront traitées conformément à la Politique de [confidentialité](javascript:WWW(WWW_PRIV)) de National Instruments, que vous pouvez consulter à [ni.com/legal.](javascript:WWW(WWW_LEGAL))

**Utilitaires disque RT** — Fournit des utilitaires de disque pouvant être utilisés avec des systèmes LabVIEW Real-Time éventuellement installés :

- Créer une clé USB d'utilitaires pour ordinateur de bureau
- Créer une disquette de formatage de disque dur PXI
- Créer une disquette de démarrage PXI
- Créer une disquette mode sans échec PXI
- Créer une disquette de formatage du disque dur d'un ordinateur de bureau
- Créer une disquette de démarrage pour ordinateur de bureau
- Créer une disquette mode sans échec pour ordinateur de bureau
- Créer une disquette de restauration des paramètres de lancement
- Créer une disquette de réinitialisation IP
- Créer une disquette de désinstallation

Pour obtenir des informations complémentaires sur les systèmes RT, reportez-vous à l'aide sur les Systèmes déportés de ce fichier d'aide.

**Mise à jour des produits National Instruments** — Lance l'Assistant de mise à jour National Instruments, qui vous aide à vérifier s'il existe de nouvelles versions ou mises à jour pour vos produits. Utilisez l'Assistant de mise à jour pour mettre à jour rapidement et aisément votre système de mesure.

**Installer le support pour les anciens drivers** — Installe le support pour les drivers de périphériques qui étaient supportés dans MAX 1.1, notamment :

- FlexMotion 4.5
- IVI Engine 1.52
- NI-488.2 1.0 for USB-A
- NI-DAQ 6.5, 6.6, 6.7
- NI-IMAQ 2.2
- ValueMotion 4.3

Outre les outils standard, MAX est capable de mettre à votre disposition des outils spécifiques permettant de configurer, de diagnostiquer ou de tester votre système, suivant les produits NI que vous avez installés. Lorsque vous naviguez dans MAX, le contenu du menu d'application évolue pour refléter ces nouveaux outils.

#### <span id="page-17-0"></span>**Menu Aide de MAX**

Le menu **Aide** fournit les options suivantes :

**[Aide](javascript:LaunchHelp(L_maxchm, ) MAX** — Ouvre le fichier d'Aide MAX principal. Vous pouvez aussi appuyer sur <F1> pour accéder au fichier d'aide.

**Rubriques de l'aide** — Permet d'accéder aux rubriques d'aide MAX qui sont installées. Les rubriques d'aide varient en fonction des produits NI qui sont installés.

**National Instruments sur le Web** — Lien vers des ressources Internet sur [ni.com](javascript:WWW(WWW_NI)), comme les pages de support technique et un moteur de recherche du site Web.

**Support technique** — Fournit des informations et des liens vers les ressources de support [technique](#page-31-0) MAX.

**Informations système** — Fournit un instantané de votre système, notamment des informations sur la version du système d'exploitation, des informations sur le processeur, la capacité RAM et les logiciels NI installés. Vous pouvez cliquer sur le bouton **Tout copier** pour copier les informations dans votre presse-papiers afin de pouvoir ensuite les coller dans un document.

**Brevets** — Affiche les informations relatives aux brevets de National Instruments.

**À propos** — Ouvre la boîte de message **Measurement & Automation Explorer**, qui affiche le nom du programme, la version et les informations sur les droits d'auteur.

Outre les outils standard, MAX est capable de mettre à votre disposition des outils spéciaux permettant de configurer, de diagnostiquer ou de tester votre système, suivant les produits NI que vous avez installés. Lorsque vous naviguez dans MAX, le contenu du menu d'application et de la barre d'outils évolue pour refléter ces nouveaux outils.

# <span id="page-18-0"></span>**Astuces pour l'utilisation de MAX**

#### **Astuces MAX**

Utilisez les astuces suivantes pour obtenir les meilleurs résultats possibles avec MAX :

- **Rafraîchir un affichage** Sélectionnez l'élément de menu **Affichage»Actualiser** ou appuyez sur <F5> pour actualiser l'affichage suite à l'installation d'une nouvelle interface ou d'un nouveau périphérique. La plupart des périphériques et des interfaces s'actualisent automatiquement.
- **Utiliser plusieurs affichages** Vous pouvez cliquer sur l'onglet d'affichage d'un élément pour le faire glisser hors de l'interface MAX lorsque vous désirez plusieurs affichages simultanés d'un élément. Un affichage d'éléments est la fenêtre à onglets du milieu qui s'affiche lorsque vous cliquez sur un périphérique dans l'arbre de configuration sur la gauche. Cet affichage contient généralement les paramètres de configuration du périphérique. Pour remettre la fenêtre à onglets dans sa position d'origine, fermez l'onglet et faites-le glisser près de l'affichage d'éléments.
- **Épingler les affichages** Cliquez sur l'icône représentant une punaise  $\frac{1}{2}$  dans la barre d'outils d'une vue flottante non ancrée, afin de l'empêcher de se fermer pendant que vous explorez les autres éléments de l'arbre de configuration.
- **Afficher l'aide** Pour alterner entre un volet d'aide visible ou non visible, appuyez sur le bouton **Afficher l'aide/Masquer l'aide** qui apparaît juste au-dessus de la fenêtre. Vous pouvez aussi cliquer sur le bouton **flottant** au-dessus du volet d'aide pour déplacer celui-ci hors de l'interface MAX. Pour rétablir le volet d'aide à sa position d'origine, cliquez de nouveau sur le bouton **flottant**.
- **Configurer simultanément plusieurs périphériques** Créez une nouvelle fenêtre MAX (élément de menu **Fichier»Nouveau»Nouvelle fenêtre**) ou épinglez un affichage si vous voulez configurer plus d'un périphérique ou d'un système à la fois.
- **Sélectionner plusieurs éléments dans l'arbre** Sélectionnez plusieurs éléments dans l'arbre de configuration en maintenant les touches <Ctrl> ou <Maj> enfoncées tout en faisant vos sélections.

Le contenu de l'affichage disparaît lorsque vous sélectionnez plusieurs éléments.

Si le groupe d'éléments que vous avez sélectionné supporte les commandes groupées, des boutons de barre d'outils apparaissent et vous pouvez cliquer avec le bouton droit sur l'un des éléments sélectionnés afin d'obtenir un menu contextuel. Sinon, la barre d'outils reste vide et aucun menu contextuel n'apparaît. Les commandes de traitement par lots vous permettent de réaliser la même opération sur plusieurs éléments à la fois.

#### **Catégories MAX**

MAX comprend typiquement les six catégories suivantes :

- **Voisinage de données** Utilisez cette sélection pour créer des voies virtuelles, des tags et des alias pour vos voies ou mesures configurées dans Périphériques et interfaces.
- **Périphériques et interfaces** Utilisez cette sélection pour configurer des ressources et autres propriétés physiques de vos périphériques et interfaces.
- **Échelles** Utilisez cette sélection pour définir de simples opérations à effectuer sur vos données acquises.
- **Logiciels** Utilisez cette sélection pour afficher, démarrer et mettre à jour les logiciels National Instruments que vous avez installés.
- **IVI Drivers** Utilisez cette sélection pour configurer les instruments IVI (IVI 1.x) ou les drivers IVI (IVI 2.0 et versions ultérieures).
- **Systèmes déportés** Utilisez cette sélection pour afficher et configurer les périphériques et systèmes connectés par le biais d'Ethernet.

## <span id="page-20-0"></span>**Utilisation de l'Assistant de rapport MAX**

Utilisez l'Assistant de rapport MAX pour documenter votre système ou un système déporté, ou pour générer un rapport sur les [informations](#page-21-0) système destiné au support technique. Vous pouvez inclure dans ce rapport toutes les informations de configuration pouvant être affichées dans MAX, ainsi que des informations que vous ne pouvez pas afficher directement dans l'arbre de configuration MAX, comme les paramètres de produits globaux et les informations relatives aux logiciels et à l'étalonnage. Le niveau de détails de configuration inclus pour chaque élément dépend du driver de cet élément.

#### <span id="page-20-1"></span>**Rapports de configuration**

Pour générer un rapport de configuration, ouvrez l'Assistant de rapport MAX (en sélectionnant **Fichier»Créer un rapport**) et exécutez les étapes suivantes :

- 1. Sélectionnez le niveau de détails que vous souhaitez pour votre rapport, c'est-à-dire **Rapport sommaire** ou **Rapport complet**. Un rapport sommaire ne contient que les noms et les icônes des éléments de l'arborescence MAX. Dans un rapport complet, vous pouvez sélectionner les éléments que vous voulez documenter et recevoir un rapport plus détaillé sur ces éléments.
	- $\boxtimes$ **Remarque** Le nombre de détails que vous voyez dans le rapport varie suivant que cette fonctionnalité est ou non supportée par chaque produit installé. Si un produit ne prévoit pas le support de la génération de rapports, le rapport ne génère qu'une liste succincte des périphériques, même si vous avez sélectionné l'option **Rapport complet**.
- 2. Sélectionnez le système pour lequel vous voulez obtenir un rapport : soit le système local, soit un système déporté. Vous ne pouvez sélectionner qu'un système à la fois. Vous pouvez aussi entrer l'adresse IP d'un système déporté. Cliquez sur **Suivant**.
- 3. Sélectionnez les éléments que vous voulez inclure dans le rapport. Cliquez sur **Suivant**.
- 4. Spécifiez l'emplacement des fichiers qui seront générés. L'Assistant de rapport MAX retient le dernier emplacement qui a été entré. Si c'est la première fois que vous utilisez l'Assistant de rapport MAX, l'emplacement est par défaut le répertoire Mes

documents\MAX (sous Windows XP/2000) ou Documents\MAX (sous Windows Vista).

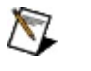

**Remarque** Le nom de votre fichier doit comporter l'extension .htm ou .html.

- 5. Cliquez sur **Suivant** pour générer le rapport. Suivant la complexité du système sélectionné, l'Assistant de rapport MAX peut mettre plusieurs minutes à générer le rapport.
- 6. Une boîte de dialogue s'affiche en fin de processus, indiquant quels fichiers ont été générés. Cliquez sur **Afficher le rapport** pour ouvrir votre explorateur par défaut et afficher le rapport dès que vous avez fermé l'assistant. Si vous voulez modifier ce rapport, éditez le code HTML ou copiez-le et collez-le dans un autre éditeur.
	- ඹ **Astuce** Pour enregistrer le rapport dans un fichier, ouvrez le rapport dans Internet Explorer et sélectionnez l'élément de menu **Fichier»Enregistrer sous**. Sélectionnez **Archive Web, fichier seul (\*mht)** dans la boîte de sélection **Type :** et cliquez sur **Enregistrer**. Vous ne pouvez ouvrir le fichier obtenu que dans Internet Explorer.

#### <span id="page-21-0"></span>**Rapports d'informations système**

Pour générer un rapport sur les informations système pour le support technique, lancez l'Assistant de rapport MAX (**[Fichier»Créer](#page-31-0) un rapport**) et sélectionnez **Support technique**.

L'assistant crée un fichier condensé qui contient le rapport généré ainsi que tous les autres fichiers que vous souhaitez inclure.

### **Produits installés**

Cette section affiche l'aide pour les produits installés. Si votre produit ne figure pas dans la liste, vous pouvez aussi consulter les rubriques d'aide en sélectionnant **Aide»Rubriques de l'aide** pour trouver le fichier d'aide se rapportant à votre produit, si tel fichier existe.

# **Informations importantes**

**[Garantie](#page-24-0)** 

Droits [d'auteur](#page-26-0)

**[Marques](#page-27-0)** 

**[Brevets](#page-28-0)** 

Mise en garde concernant l'utilisation des produits National [Instruments](#page-29-0)

## <span id="page-24-0"></span>**Garantie**

Le support sur lequel vous recevez le logiciel National Instruments est garanti contre tout défaut d'exécution des instructions de programmation qui résulterait d'un défaut matériel ou de fabrication, pour une période de 90 jours à partir de la date d'expédition, telle qu'indiquée sur les reçus ou tout autre document. National Instruments réparera ou remplacera, au choix de National Instruments, le support n'exécutant pas les instructions de programmation sous réserve que National Instruments se soit vu notifier lesdits défauts au cours de la période de garantie. National Instruments ne garantit pas que le fonctionnement du logiciel sera ininterrompu ou exempt d'erreur.

Un produit ne pourra être accepté en retour dans le cadre de la garantie que si un numéro ARM (Autorisation de Retour Matériel) a été obtenu auprès de l'usine et a été clairement apposé sur l'extérieur de l'emballage. National Instruments supportera les frais de port liés au retour au propriétaire de pièces couvertes par la garantie.

National Instruments considère que les informations contenues dans le présent document sont correctes. Le document a été soigneusement revu afin de vérifier son exactitude sur le plan technique. Dans l'hypothèse où ce document contiendrait des inexactitudes techniques ou des erreurs typographiques, National Instruments se réserve le droit d'apporter des modifications aux futures éditions du présent document sans avoir besoin d'en informer au préalable les titulaires de la présente édition. Le lecteur est invité à consulter National Instruments s'il pense avoir relevé des erreurs. National Instruments ne pourra en aucun cas être tenu responsable des préjudices pouvant résulter ou pouvant être liés à ce document ou à l'information qu'il contient.

**EN DEHORS DE CE QUI EST EXPRESSÉMENT PRÉVU AUX PRÉSENTES, NATIONAL INSTRUMENTS NE DONNE AUCUNE GARANTIE, EXPRESSE OU IMPLICITE, ET EXCLUT SPÉCIFIQUEMENT TOUTE GARANTIE QUANT À LA QUALITÉ MARCHANDE OU À L'APTITUDE À UNE UTILISATION PARTICULIÈRE. LE DROIT À INDEMNISATION DE L'UTILISATEUR DANS L'HYPOTHÈSE D'UNE FAUTE OU D'UNE NÉGLIGENCE DE NATIONAL INSTRUMENTS SERA LIMITÉ AU MONTANT PAYÉ PAR L'UTILISATEUR POUR LE PRODUIT EN CAUSE. NATIONAL INSTRUMENTS NE POURRA ÊTRE TENU RESPONSABLE DES**

#### **DOMMAGES RÉSULTANT DE LA PERTE DE DONNÉES, DE PROFITS, D'UTILISATION DE PRODUITS OU POUR TOUT PRÉJUDICE INDIRECT OU INCIDENT, MÊME SI NATIONAL INSTRUMENTS A ÉTÉ AVISÉ DE LA POSSIBILITÉ DE LA**

**SURVENANCE DE TELS DOMMAGES.** Cette limitation de responsabilité de National Instruments s'appliquera quel que soit le fondement de la mise en cause de sa responsabilité, contractuelle ou délictuelle, y compris s'il s'agit de négligence. Toute action contre National Instruments devra être introduite dans le délai d'un an à compter de la survenance du fondement de cette action. National Instruments ne pourra en aucun cas être tenu responsable des retards d'exécution résultant de causes pouvant raisonnablement être considérées comme échappant à son contrôle. La garantie prévue aux présentes ne couvre pas les dommages, défauts, y compris de fonctionnement, résultant du non-respect des instructions d'installation, d'utilisation ou d'entretien données par National Instruments ; de la modification du produit par le propriétaire ; d'abus d'utilisation, de mauvaise utilisation ou de négligence de la part du propriétaire ; et de fluctuations dans l'alimentation électrique, d'incendies, d'inondations, d'accidents, d'actes de tiers ou de tout autre événement pouvant raisonnablement être considéré comme échappant au contrôle de National Instruments.

## <span id="page-26-0"></span>**Droits d'auteur**

Conformément à la réglementation applicable en matière de droits d'auteur, cette publication ne peut pas être reproduite ni transmise sous une forme quelconque, que ce soit par voie électronique ou mécanique, notamment par photocopie, enregistrement ou stockage dans un système permettant la récupération d'informations, ni traduite, en tout ou partie, sans le consentement préalable et écrit de National Instruments Corporation.

Ce produit contient des logiciels développés par The Apache Software Foundation ([http://www.apache.org/](javascript:WWW(WWW_APACHE))). Copyright 1999 The Apache Software Foundation. Tous droits réservés.

#### <span id="page-27-0"></span>**Marques**

National Instruments, NI, ni.com et LabVIEW sont des marques de National Instruments Corporation. Veuillez vous référer à la partie *Terms of Use* sur le site ni.com/legal pour obtenir plus d'informations concernant les marques de National [Instruments](javascript:WWW(WWW_Trademark)).

FireWire® est la marque déposée de Apple Computer, Inc.

Handle Graphics®, MATLAB®, Real-Time Workshop®, Simulink® et Stateflow® sont des marques déposées et TargetBox<sup>2™</sup>, xPC TargetBox<sup>2™</sup> et Target Language Compiler™ sont des marques de The MathWorks, Inc.

Tektronix® et Tek sont des marques déposées de Tektronix, Inc.

Les autres noms de produits et de sociétés mentionnés aux présentes sont les marques ou les noms de leurs propriétaires respectifs.

Les membres du programme "National Instruments Alliance Partner Program" sont des entités professionnelles indépendantes de National Instruments et aucune relation d'agence, de partenariat ou "joint-venture" n'existe entre ces entités et National Instruments.

#### <span id="page-28-0"></span>**Brevets**

Pour la liste des brevets protégeant les produits National Instruments, veuillez vous référer, selon le cas : à la rubrique **Aide»Brevets** de votre logiciel, au fichier patents.txt sur votre CD ou DVD, ou à [ni.com/patents.](javascript:WWW(WWW_Patents))

#### <span id="page-29-0"></span>**MISE EN GARDE CONCERNANT L'UTILISATION DES PRODUITS NATIONAL INSTRUMENTS**

**(1) LES PRODUITS NATIONAL INSTRUMENTS NE SONT PAS CONÇUS AVEC DES COMPOSANTS NI SOUMIS À DES TESTS D'UN NIVEAU SUFFISANT POUR ASSURER LA FIABILITÉ DE LEUR UTILISATION DANS OU EN RAPPORT AVEC DES IMPLANTS CHIRURGICAUX OU EN TANT QUE COMPOSANTS ESSENTIELS DE SYSTÈMES DE MAINTIEN DE LA VIE DONT LE MAUVAIS FONCTIONNEMENT POURRAIT CAUSER DES PRÉJUDICES CORPORELS IMPORTANTS.**

**(2) DANS TOUTE APPLICATION, Y COMPRIS CELLE CI-DESSUS, LE FONCTIONNEMENT DE PRODUITS LOGICIELS PEUT ÊTRE CONTRARIÉ PAR CERTAINS FACTEURS, Y COMPRIS, NOTAMMENT, LES FLUCTUATIONS D'ALIMENTATION ÉLECTRIQUE, LE MAUVAIS FONCTIONNEMENT DU MATÉRIEL INFORMATIQUE, LE MANQUE DE COMPATIBILITÉ AVEC LE SYSTÈME D'EXPLOITATION DE L'ORDINATEUR, LE MANQUE D'ADÉQUATION DES COMPILATEURS ET LOGICIELS UTILISÉS POUR DÉVELOPPER UNE APPLICATION, LES ERREURS D'INSTALLATION, LES PROBLÈMES DE COMPATIBILITÉ ENTRE LE LOGICIEL ET LE MATÉRIEL, LES DÉFAUTS DE FONCTIONNEMENT OU LES PANNES DES APPAREILS ÉLECTRONIQUES DE SURVEILLANCE OU DE CONTRÔLE, LES PANNES TEMPORAIRES DE SYSTÈMES ÉLECTRONIQUES (MATÉRIEL ET/OU LOGICIEL), UNE UTILISATION NON PRÉVUE OU UNE MAUVAISE UTILISATION OU ENCORE DES ERREURS DE LA PART DE L'UTILISATEUR OU DU CONCEPTEUR D'APPLICATION (DES FACTEURS TELS QUE CEUX PRÉCITÉS SONT CI-APRÈS DÉSIGNÉS ENSEMBLE DES "DÉFAILLANCES DE SYSTÈME"). TOUTE APPLICATION DANS LAQUELLE UNE DÉFAILLANCE DE SYSTÈME ENGENDRERAIT UN RISQUE D'ATTEINTE AUX BIENS OU AUX PERSONNES (Y COMPRIS UN RISQUE DE BLESSURES CORPORELLES OU DE DÉCÈS) NE DOIT PAS ÊTRE DÉPENDANTE D'UN SEUL SYSTÈME ÉLECTRONIQUE EN RAISON DU RISQUE DE DÉFAILLANCE DE SYSTÈME. POUR ÉVITER TOUT DOMMAGE, BLESSURE OU DÉCÈS, L'UTILISATEUR OU LE CONCEPTEUR D'APPLICATION DOIT PRENDRE TOUTES LES PRÉCAUTIONS RAISONNABLEMENT**

**NÉCESSAIRES À LA PROTECTION CONTRE LES DÉFAILLANCES DE SYSTÈME, Y COMPRIS NOTAMMENT EN PRÉVOYANT DES MÉCANISMES DE SAUVEGARDE OU DE MISE HORS TENSION. LE SYSTÈME INFORMATIQUE DE CHAQUE UTILISATEUR FINAL ÉTANT ADAPTÉ À SES BESOINS SPÉCIFIQUES ET DIFFÉRENT DES PLATES-FORMES DE TEST DE NATIONAL INSTRUMENTS ET UN UTILISATEUR OU UN CONCEPTEUR D'APPLICATION POUVANT UTILISER LES PRODUITS NATIONAL INSTRUMENTS EN COMBINAISON AVEC D'AUTRES PRODUITS D'UNE FAÇON NON PRÉVUE OU NON TESTÉE PAR NATIONAL INSTRUMENTS, L'UTILISATEUR OU LE CONCEPTEUR D'APPLICATION EST SEUL RESPONSABLE DE LA VÉRIFICATION ET DE LA VALIDATION DE L'ADÉQUATION ET DE LA COMPATIBILITÉ DES PRODUITS NATIONAL INSTRUMENTS DÈS LORS QUE DES PRODUITS NATIONAL INSTRUMENTS SONT INTÉGRÉS DANS UN SYSTÈME OU UNE APPLICATION, Y COMPRIS NOTAMMENT, DE L'ADÉQUATION DE LA CONCEPTION, DU FONCTIONNEMENT ET DU NIVEAU DE SÉCURITÉ DUDIT SYSTÈME OU APPLICATION.**

# <span id="page-31-0"></span>**Support technique MAX**

Vous pouvez créer deux sortes de rapports dans MAX : des rapports de configuration permettant de documenter un système sélectionné et des rapports contenant les informations système utilisées par le service de support technique.

#### **Rapports de configuration**

Pour créer un rapport de configuration, ouvrez l'Assistant de rapport MAX (**Fichier»Créer un rapport**) et sélectionnez **Rapport sommaire** ou **Rapport complet**. Cet assistant crée un rapport de type HTML sur la configuration du système sélectionné. Reportez-vous à l'Assistant de rapport MAX pour obtenir des informations [complémentaires.](#page-20-0)

#### **Rapports d'informations système**

Vous pouvez créer des rapports sur les informations système pour le support technique en ouvrant l'Assistant de rapport MAX (**Fichier»Créer un rapport**) et en sélectionnant **Support technique**. Vous pouvez inclure ces rapports lorsque vous utilisez le service Web Support [technique/Demande](javascript:WWW(WWW_Support)) de support afin de résoudre le plus rapidement possible les problèmes auxquels vous vous heurtez. Reportez-vous à l'[Assistant](#page-20-0) de rapport MAX pour obtenir des informations complémentaires.

#### **Ressources de support technique**

Pour obtenir des informations complémentaires sur le support technique et les services proposés par NI, [reportez-vous](#page-32-0) aux Ressources de support technique.

### <span id="page-32-0"></span>**Support technique et services**

Visitez les sections suivantes du site Web de National Instruments sur ni.com pour obtenir une assistance technique et des services professionnels :

- [Support](javascript:WWW(WWW_Support)) Les ressources de support technique en ligne sur ni.com/support comprennent notamment :
	- **Ressources d'auto-assistance** Visitez le site Web primé de National Instruments pour obtenir des réponses et des solutions, vous procurer des drivers et des mises à jour de logiciels, faire des recherches dans la Base de [connaissances,](javascript:WWW(WWW_KB)) accéder aux [manuels](javascript:WWW(WWW_Manuals)) sur les produits et aux assistants de dépannage pas à pas, et obtenir des milliers d'exemples de programmes, des tutoriels, des notes d'application, des drivers d'instruments et bien plus encore.
	- **Support technique gratuit** Tous les utilisateurs enregistrés peuvent bénéficier du Service de base gratuit, qui vous offre la possibilité de contacter des centaines d'ingénieurs d'application dans le monde entier, dans le cadre de NI [Discussion](javascript:WWW(WWW_Exchange)) Forums sur le site ni.com/forums. Les ingénieurs d'applications de National Instruments se font fort de répondre à toutes les questions qui leur sont adressées.

Pour obtenir des [informations](javascript:WWW(WWW_Service)) sur d'autres options de support technique dans votre région, visitez ni.com/services ou [contactez](javascript:WWW(WWW_Contact)) votre filiale locale, grâce aux coordonnées qui se trouvent sur ni.com/contact.

- Formations et [certifications](javascript:WWW(WWW_Customer_Education)) Visitez ni.com/france et cliquez sur Formations et Certifications sur le volet de gauche pour obtenir des informations détaillées sur les programmes proposés. Vous pouvez également vous inscrire à des cours de formation dispensés par des instructeurs un peu partout dans le monde.
- Partenaires [intégrateurs](javascript:WWW(WWW_Integration)) Si vous devez concilier délais serrés, ressources techniques limitées et toute autre contrainte, nous vous invitons à faire appel aux intégrateurs du Programme National Instruments Alliance Partner. Pour en savoir plus, appelez votre filiale locale ou visitez le site ni.com/alliance.

Si vous n'avez pas trouvé la réponse à vos questions sur ni.com,

contactez votre *[filiale](#page-34-0)* ou le siège social de NI. Vous pouvez également visiter la page des filiales [internationales](javascript:WWW(WWW_Global)) sur ni.com/niglobal afin d'accéder au site Web local de votre filiale, qui contient les informations les plus à jour pour contacter le support technique par téléphone, fax ou e-mail, ainsi que les dates des événements à venir.

# <span id="page-34-0"></span>**Filiales internationales**

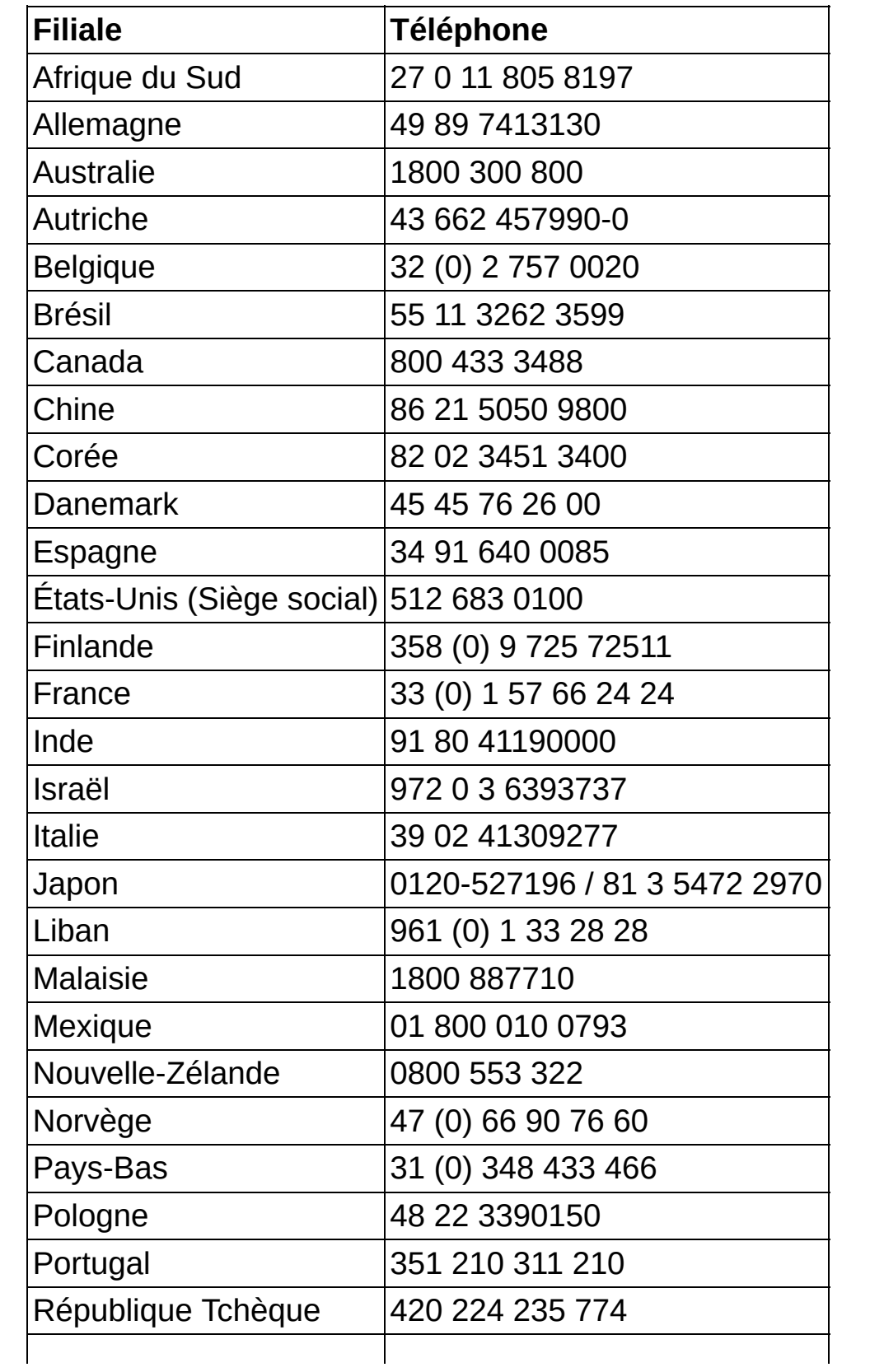

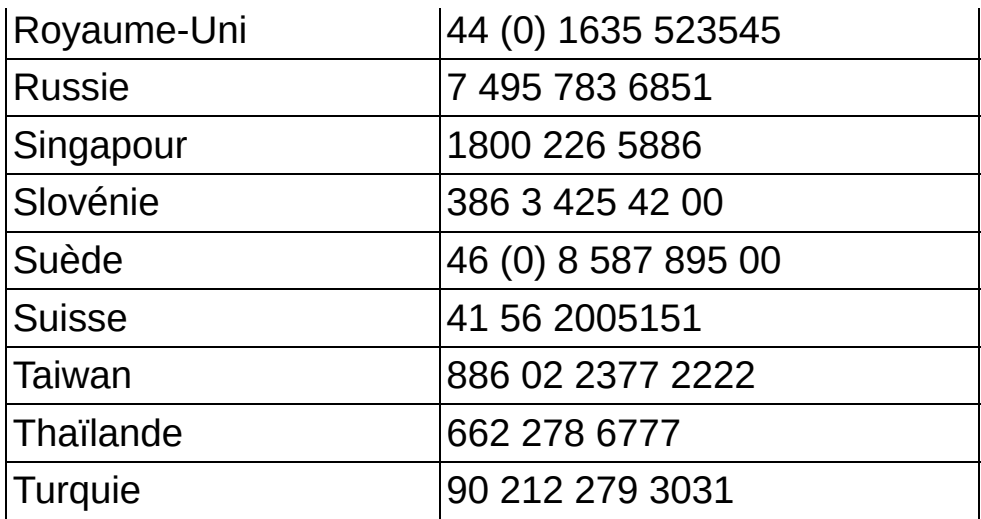